# **User Manual**

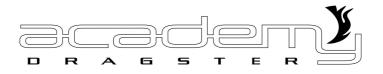

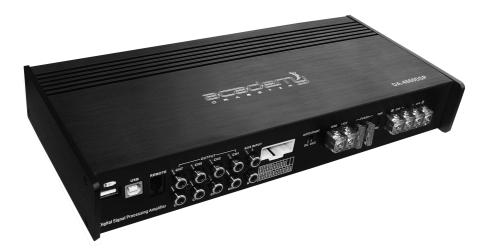

# **DA-4860DSP**

# SPECIAL DSP AMPLIFIER

Please read this manual carefully before using this product and keep it for future reference

Warning : To prevent unit be short circuit , please do not put it in the wet or damping places.

If unit catch water and any liquid that please turn off power immediately and do not open cover by yourself. Please contact with professional engineer for checking to avoid accident happen.

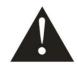

# **Packing List**

For every package including below items, Please noticed retailer and Factory if shortage:

| DA-4860DSP unit           | 1PC          |
|---------------------------|--------------|
| User Manual               | 1PC          |
| Warranty Card             | 1PC          |
| Head Unit Cable           | 1PC (Option) |
| USB computer tuning cable | 1PC          |

# Contents

| 1. Features      |                                                         |    |
|------------------|---------------------------------------------------------|----|
| 1.1 A            | udio specification、main audio signal process diagram    | 4  |
| 1.2 In           | put and output side panel                               | 5  |
| 1.3 Sc           | oftware Introduction                                    | 5  |
| 1.4 Fu           | unction Introduction                                    | 6  |
| 2. Installation  |                                                         |    |
| 2.1 Sy           | /stem classic connecting reference                      | 7  |
| 2.2 U            | nit connection                                          | 8  |
| 2.2.1 <b>S</b>   | peaker connecting reference                             | 8  |
| 2.3 Lo           | ow level RCA input/output                               | 9  |
| 2.4 U            | SB2.0 Port                                              | 10 |
| 3. Software Oper | ration                                                  |    |
| 3.1 So           | ftware Installation                                     | 11 |
| 3.2 Ru           | in and turn off                                         | 11 |
| 3.3 So           | ftware interface                                        | 12 |
|                  | 3.3.1 Input signal select                               | 12 |
|                  | 3.3.2 Output switch                                     | 13 |
|                  | 3.3.3 Output voice, delay, type, mute and phase setting | 13 |
|                  | 3.3.4 Output signal equalizer and crossover operation   | 16 |
|                  | 3.3.5 Output signal function operation                  | 18 |
| 3.4 Se           | tting introduce                                         | 19 |
|                  | 3.4.1 Original setting change                           | 20 |
|                  | 3.4.2 PC save setting                                   | 24 |
|                  | 3.4.3 New setting operation                             | 25 |
| 3.5 Ch           | oosing Operation                                        | 26 |
|                  | 3.5.1 Unit firmware update method                       | 26 |
|                  | 3.5.2 Help information acquisition method               | 27 |
|                  | 3.5.3 Information about the inquiry                     | 27 |
|                  | 3.5.4 Encrypt Setting                                   | 27 |
| 4. Common trou   | ble shouting                                            | 28 |

# **Mobile Application Instructions**

Andriod mobile scan Qrcode on gift box to download the application to install DA-4860DSP app. Turn on the unit and plug in external bluetooth, then the external bluetooth will be power on and auto enter into a paring mode with blue light flash alternately. Open the bluetooth of your andriod mobile, searching DSP to pairing it to finish the connected.

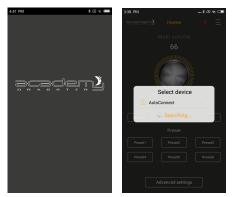

**1.User Operation Instruction** 

# Main Interface

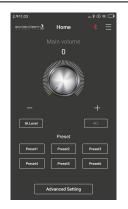

### Main volume adjustment

• The main volume can be adjusted by pressing the main volume scale clockwise or counterclockwise by hand.

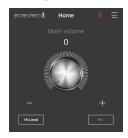

### Input Source

1、 Click Hi.Level button to siwch input source.

| Select boot source |
|--------------------|
| Hi.Level           |
| AUX                |
| Cancel             |

E.g : Head unit input source is high level, then the Input source on app choice Hi.Level °

# Preset

There are 1~6 presets to choose from.

|         | Preset  |         |
|---------|---------|---------|
| Preset1 | Preset2 | Preset3 |
| Preset4 | Preset5 | Preset6 |

### **Connection Status**

1、【≯】Red means not connected; 【\*】 green means connected.

When the mobile phone is connected to Bluetooth, open the mobile phone software and it will be connected automatically. The Bluetooth symbol turns green. The software can control the host playback and data adjustment.

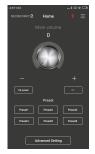

- 2. User mode click []] to enter the [About] [Exit]
- About : check the unit version
- Exit : exit app

3 · Click [ Advanced Setting ] to enter the main

interface. The main menu is at the bottom of the interface.

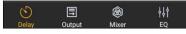

### Click [EQ] to enter EQ interface

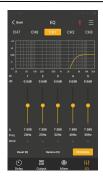

# Setting EQ Output channel

1、EQ curve(gain, Q value and frequency)

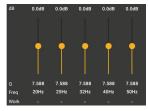

2 Output EQ gain setting: A total of 31 EQ, left.

and right sliding screen can select EQ, you can drag the slider up and down. PEQ mode (the equalizer frequency,Q value and gain are restored to their initial values).

| LPF-Freq  | × |
|-----------|---|
| <br>20000 |   |
|           |   |
| ОК        |   |

3、Click each channel Freq in the pop-up dialog box to adjust the adjustment range: -12dB~+12dB.

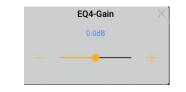

### **Equalization settings**

 Click Reset EQ Ito restore the parameters of the 31-band equalizer to the original 

 pass-through mode (the equalizer frequency, Q value and gain are restored to their initial values).

| Reset EQ | Restore EQ | PEQ Mod |
|----------|------------|---------|

# **Output settings**

- 1. Choose from 12 channels to choose from
- 2.Output channel volume setting, Click 1

the speaker button to mute.

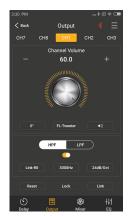

2. Adjust the volume by sliding left and right.

**Crossover settings** 

1. Channel high-low-pass crossover setting with high-low-pass independent filtering.

Frequency Range: 20Hz~20KHz. Slope 2. selection: 6 dB/Oct 、 12dB/Oct 、 18dB/Oct 、 24dB/Oct 、30dB/Oct 、36dB/Oct 、42dB/Oct 、 48dB/Oct 、OFF

| OFF. | Oct      |
|------|----------|
|      | 6dB/Oct  |
|      | 12dB/Oct |
|      | 18dB/Oct |
|      | 24dB/Oct |
|      | 30dB/Oct |
|      | 36dB/Oct |
|      | 42dB/Oct |
|      | 48dB/Oct |
|      | OFF      |
|      | Cancel   |
|      | •        |

# **Output Signal Function**

Click [Link] to synchronize the data.

| Need to synchronize the data<br>transfer, please select sync mode |
|-------------------------------------------------------------------|
| Copy from left to right                                           |
| Copy from right to left                                           |
| Cancel                                                            |

# 60.0

2.Click phase for every output channel:

In Phase or Out Phase (0 °/180 °)

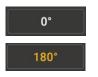

# **Delay setting**

Click [Delay] to enter the delay interface. Slide the corresponding direction of the dot to the left and right to set the delay. for the CH1 to CH12 speakers.

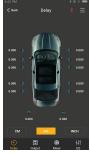

Default Value : [MS], can switch to [CM] or [INCH]

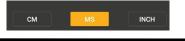

### **Mixer settings**

Click [Mixer] to enter Mixer interface, It can perform 6 high level, 6 AUX, digital left and digital right, Bluetooth left and Bluetooth right mix selection and adjustment.

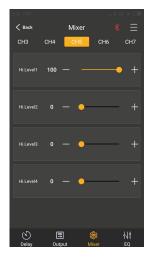

# **Features:**

- > 1.3 inch OLED display
- Support for master volume adjustment
- Support bass volume adjustment
- Support one-button mute
- Support audio source switching
- Support preset scene call
- Interface mode: RJ11

# **1.CONTROLLER OPERATION INSTRUCTIONS**

# A.Boot Screen

The normal connection of the controller is started, and the dynamic boot screen is displayed, as shown in Figure 1.

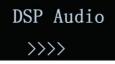

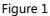

# **B.Main Interface**

After the startup is completed, enter the main interface of the controller: the total volume adjustment interface (the input source type can be displayed). As shown in Figure 2-1, the volume can be adjusted by rotating the controller button. The volume in the clockwise direction increases, and the volume in the counterclockwise direction decreases. The volume range is 0~66. In the total volume interface, press the button briefly to perform the mute operation. The mute interface is shown in Figure 2-2.

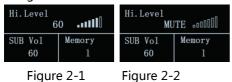

# **C.Input Source Selection**

Press and hold the button on the main interface to enter the input source interface, as shown in Figure 3. By rotating the controller button, you can select the type of machine input source. Press and hold the knob to exit the interface and return to the main interface of the controller.

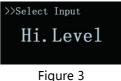

# **D.Bass Volume Adjustment**

Press the controller button to enter the bass volume adjustment interface. As shown in Figure 4, the rotary button can adjust the bass volume of the machine. The volume in the clockwise direction increases, and the volume in the counterclockwise direction decreases. The adjustment range is 0~60. Press and hold the knob to exit the interface and return to the main interface of the controller.

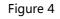

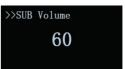

# E. Preset Sound Effect Call

Press the controller button again to enter the preset sound effect interface. As shown in Figure 5-1, the controller can display the preset sound effect group. ESC is the exit call. Select the desired sound effect by rotating the button. Short press the button to call, call the interface as shown in the Figure 5-2. After the call is completed, the interface is automatically exited and returned to the main interface of the

### controller.

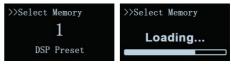

Figure 5-1Figure 5-2Note: The controller does notperform any operation for about 18S,and automatically exits thecorresponding interface and returnsto the main interface display.

# 2. BUTTON OPERTION INSTRUCTIONS

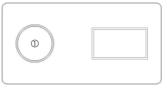

# ①. VOLUME CONTROL /MUTE/ESC/DSP PRESET

# 3. THE CONNECTION DIAGRAM

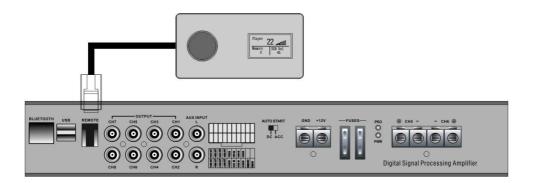

# 1. Feature

### 1.1 Audio specification, main audio signal process diagram

This equipment adopts the audio extraction method with high sampling rate of 48KHz. The core processor is the digital signal processor (DSP) with high resolution 64 bit double precision floating point and 170 31 section /CH7-CH8 10 parametric equalizer or graphic equalizer, delay and frequency device (low shear and high cut filter, the types of specialized division include: Ning g / Bessel / Butterworth, CH1-CH8 nine slope 6dB and 12dB /18dB/ 24dB/30dB /36db/ 42dB/ 48dB/off optional) etc..

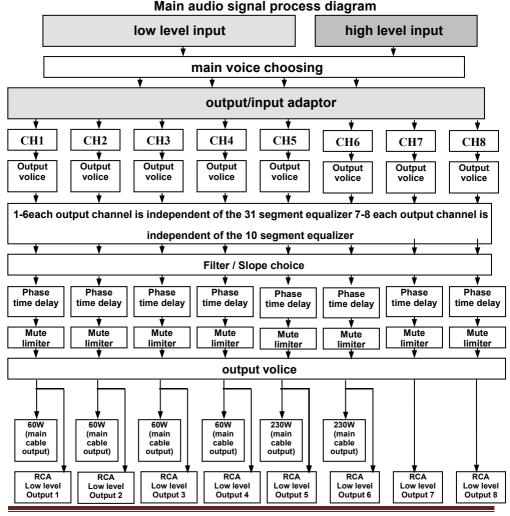

DA-4860DSP Special DSP amplifier

# 1. Feature

## 1.2 Input and output side panel

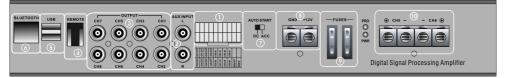

Figure 1.2.1

- 1.) Head unit connecting port
- 3.) Low level RCA output
- 5.) USB2.0 port
- 7.) ACC /DC convertor

4.) Remote Control6.) Bluetooth port

2.) Low level RCA input

- 8.) Power input
- 10.) Speaker connection

9.) Fuse

# 1.3 Software Introduction

DA-4860DSP PC software control: (please check 3. Software Operation detail )

- 1) Auotmetically detect whatever the hardware is connecting with USB cable, if ready and will connect with head unit autometically.
- 2) Display resolution over than 1280\*760, or else cannot show fully.
- 3) Only for windows system's computers.

| DA-4860DSP          | Memory                         | ор    | tions | _          |       |       |       |       |       |         |       |       |       |      |       |       |       |       |           |       |       |                  |       |              |      |       |       |       |       |       |       |          | X     |
|---------------------|--------------------------------|-------|-------|------------|-------|-------|-------|-------|-------|---------|-------|-------|-------|------|-------|-------|-------|-------|-----------|-------|-------|------------------|-------|--------------|------|-------|-------|-------|-------|-------|-------|----------|-------|
| Input Select H      | Level 🛪 🚺                      | Mixer |       |            |       |       |       |       |       |         |       |       |       |      |       |       |       |       |           |       |       |                  |       |              |      |       |       |       |       |       | Not   | Conne    | 3     |
| HPF                 | LPF                            |       |       |            |       |       |       |       |       |         |       |       |       |      |       |       |       |       |           |       |       |                  |       |              | 4    |       |       |       |       |       |       |          |       |
| Туре                |                                |       |       |            |       |       |       |       |       |         |       |       |       |      |       |       |       |       |           |       |       |                  |       |              |      | Ŋ     |       |       |       |       |       |          |       |
| Link_Ri 👻           | Link_Rii 💌                     |       | +     | 2          | э     | +     | 5     | 6     | 1     | 0       | 9     | 10    | ***   | 12   | 13    |       | 51    | 6 j   | 1         | 0 19  | 9 20  | 21               | - 22  | -23          | 24   | 25    | 26    | 27    | 28    | 29    | 30    |          |       |
| Freq<br>20Hz        | Freq<br>20000Hz                |       | H     |            |       |       |       |       |       |         |       |       |       |      |       |       |       |       |           |       |       |                  |       |              |      |       |       |       |       |       |       |          |       |
| Slope<br>24dB/Oct + | Slope<br>24dB/Oct <del>-</del> |       | 20    |            | 30    | 40    | 50    | 70    |       | 100     |       |       | 200   | 3    | 00    |       | 00    | 700   | 1         | ĸ     |       | 2K               |       |              | 4K   | 5K    |       | 7К    | 10K   |       |       | L<br>20K |       |
| -                   |                                |       |       |            |       |       |       |       |       |         |       |       |       |      |       |       |       |       |           |       |       |                  |       |              |      |       |       |       |       |       |       |          |       |
| 6                   | 1.                             |       | 20    | 25         | 32    | 40    | 50    | 63    | 80    | 100     | 125   | 160   | 200   | 250  | 316   | 400   | 500   | 630   | 800       | 1000  | 1250  | 1600             | 2000  | 2500         | 3160 | 4000  | 5000  | 6300  | 8000  | 10000 | 12500 | 16000    | 20000 |
| <b>V</b> .C.        |                                |       | 7.588 | 7.588      | 7.588 | 7.588 | 7.588 | 7.588 | 7.588 | 7.588   | 7.588 | 7.588 | 7,588 | 7.59 | 0.0   | 7.588 | 7.588 | 7.588 | 7.588     | 7,588 | 7.588 | 7.588            | 7.588 | 7.688        | 0.0  | 7.588 | 7.688 | 7.588 | 7.598 | 7.588 | 7.588 |          | 7.588 |
|                     | -                              |       | ŧ     |            |       | -     |       | •     |       | L       | - •   | -     | 1     | 1    |       | 1     | L     | L     | L         | 1     | L     | L                | 1     | L            | L    | 1     | L     |       | L     |       |       | -        |       |
| Main volume         |                                |       | CH    |            | 1     | -     | CH2   | Ţ     | 1     | C<br>NU | H3    |       |       | CH   | 4     |       | NU    | CH5   |           |       | CH    | 6                |       | NU           | CH7  |       | 1     | C     |       |       |       | store    |       |
| Contraction of the  | Ms                             |       |       |            |       | -10-  |       | 60.0  |       |         |       |       |       |      |       |       |       |       | 0.0       |       |       |                  |       | ÷            |      | 0.0   |       | -     | 60.0  |       | -     | eset E   |       |
| a s s s             | O Cm                           |       |       | <b>0</b> ° |       |       |       | 0*    |       |         | 0     |       |       |      | 0°    |       |       |       | ea<br>(71 |       |       | 0*<br><b>≼</b> 8 |       | 40 - 11 - 12 |      | 9°≣   |       |       |       |       |       | et Out   |       |
|                     | O Inch                         |       |       | 0.000      |       |       |       | 000   |       |         | 0.00  |       |       |      | 0.000 |       |       |       |           |       |       | 0.000            |       |              |      | 100   |       |       | 0.000 |       |       | ik Outp  |       |

# **1.4 Function Introduction**

| Specification              |                                                              |  |  |  |  |  |  |  |
|----------------------------|--------------------------------------------------------------|--|--|--|--|--|--|--|
| Active Range               | ≥110dB                                                       |  |  |  |  |  |  |  |
| S/N Ratio                  | ≥100dB                                                       |  |  |  |  |  |  |  |
| T.H.D.                     | ≤0.05%                                                       |  |  |  |  |  |  |  |
| Freq. Response             | 20Hz ~ 20KHz                                                 |  |  |  |  |  |  |  |
| Input Impedance            | Low level input:20K $\Omega$ , High level input:240 $\Omega$ |  |  |  |  |  |  |  |
| Low level output impedance | 100Ω                                                         |  |  |  |  |  |  |  |
| Power Output (4Ω)          | RMS 25W X4+90W X2,Peak Power 60WX4+230W                      |  |  |  |  |  |  |  |
|                            | RCA Input :6Vpp ;High level :26Vpp ; RCA Output :            |  |  |  |  |  |  |  |
| Signal input/output range  | 9Vpp ; Amplifier : 26Vpp                                     |  |  |  |  |  |  |  |
| Temperature                | -20~70°C                                                     |  |  |  |  |  |  |  |
| Supply Voltage             | DC 9V~16V                                                    |  |  |  |  |  |  |  |
| Sampling rate              | 48KHz/24Bit                                                  |  |  |  |  |  |  |  |
| Turn-on REM output         | +12 V starting voltage output(0.2A)                          |  |  |  |  |  |  |  |
| Power consumption          | ≤0.1W                                                        |  |  |  |  |  |  |  |

# Function

| Input signal type           | Choice: 4 ch high level, 2 ch stereo low level, udisk, bluetooth                                                                                                    |
|-----------------------------|----------------------------------------------------------------------------------------------------|
| RCA output<br>location      | Freely definable output sound position and speaker type                                                                                                    |
| Output signal gain          | Gain range: Mute, -59.9dB to 0.0dB                                                                                                    |
| Output signal<br>equalizer  | <ul> <li>1-6 Each output channel 31 band equalizer 7-8 each output channel is independent of the 10 segment equalizer engine:</li> <li>1、 Equalizer type:1st equalizer for Q and low pass option.<br/>2nd equalizer for Q and high pass option others for Q balance</li> <li>2、 Frequency range: 20Hz ~ 20KHz , resolution 1Hz.</li> <li>3、 Q (slope or gradient): 0.404 ~ 28.85</li> <li>4、 Gain: -12.0dB ~ +12.0dB , resolution 0.1dB</li> </ul> |
| Output signal<br>crossover  | Each output with 2 rank's high/low pass indepandent filter1<br>1. Professional filter type: Butterworth, Linkwitz-Riley, Bessel<br>2. Filter crossover: 20Hz - 20KHz , Resolution 1Hz<br>3. Filter slope setting: 6/12/18/24dB/30/42/48/Off/Oct.                                                                                                    |
| Output phase and time delay | Each output channel can be adjusted for phase and time<br>delay, parameter range<br>Phase: 0 °/180 °<br>Time delay: 0.000-7.35ms , 0.00-254cm , 0.00-100inch                                                                                                    |
| Scene operations            | Unit can keep 6-style of music scenes by preset.                                                                                                    |

# 2.1 System classic connecting reference

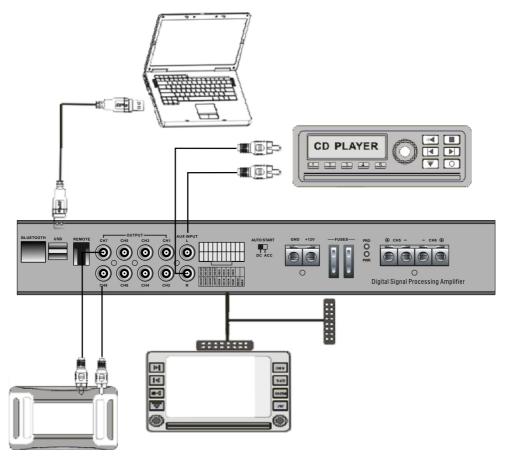

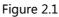

this connecting method is for two units input, please refer below:

- 1. Please use Plug & Play cable to connect original car unit and DA-4860DSP for upgrade audio system effects. Please use OUT5 and OUT6 RCA output when Install bass amplifier or subwoofer
- 2. with the player, using RCA low level input connection, mobile phone use standard AUX special line.

# 2.1.1 Speaker connecting reference

# SPEAKERS BRIDGED MODE

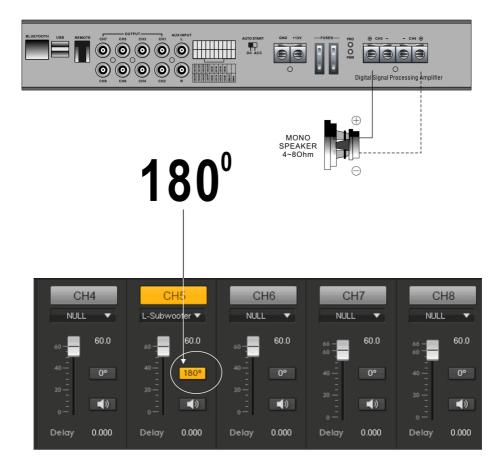

# Note: when CH5/CH6 bridging, corresponding computer software ,the CH5 hyper bass is to choose "180°"!

# 2.2 Unit connection

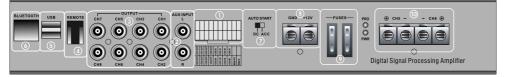

### Figure 2.2

indication "1" is the plug connecting position and assort with connecting cable which is matching unit.(figure 2.2) Connecting wire specifically defined in the following table:

| CH1+            | CH1-            | CH2+            | CH2- CH2- IN CH1- IN CH3- IN CH4- IN |        |         |        |         |        |       |
|-----------------|-----------------|-----------------|--------------------------------------|--------|---------|--------|---------|--------|-------|
| OUT             | Ουτ             | OUT             | OUT                                  | CH2-IN | CHT- IN | CH3-IN | CH4- IN |        |       |
| CH1             | CH1             | CH2             | CH2                                  | CH2    | CH1     | CH3    | CH4     |        |       |
| power<br>output | power<br>output | power<br>output | power<br>output                      | Input  | Input   | Input  | Input   |        |       |
| CH4+OUT         | CH4- OUT        | CH3+O           | CH3-                                 | CH2+I  | CH1+I   | CH3+I  | CH4+IN  | REM    | REM   |
| CH4+001         | CH4- 001        | UT              | OUT                                  | N      | N       | N      |         | OUT    | IN    |
| CH4             | CH4             | CH3             | CH3                                  | CH2    | CH1     | CH3    | CH4     | REM    | REM   |
| output          | output          | output          | output                               | Input  | Input   | Input  | Input   | output | input |

Direction:

- 1 . only for the original Plug & Play cables, or user using others directly.
- 2 . REM input, when the toggle switch to ACC, only ACC input; When the toggle switch is switched to DC, the two high level input lines of FL+/FL- are defined. When there is original car or other high level input, the machine will detect the audio signal to start the machine.

Note: when do not use high level input (only RCA low level input), the toggle switch dial in DC, defined in FL+/FR+/RR+/RL+ arbitrary a all can access REM or ACC input, can be normal to start the machine.

# 2.3 Low level RCA input/output indication

"2" "3" position where is "low level RCA input/output" (figure1.2.1)

- 1. Low level RCA inputs, usually followed by an external player RCA output as the auxiliary input, maximum input level is10VPP.
- 2.the low level RCA output, CH1 to CH4 signal with the original car interface is the same, but there is without power amplifier, the default output type of CH5 and CH6 is null, while the default output type of CH7 and CH8 is ultra-low left and ultra-low right, usually external bass amplifier, as bass strengthened. Of course, users can configure their own initiative RCA low level output to complete more high-end divided by two or three-way system.

### 2.4 USB2.0 Port

As shown in figure 1.2.1, the "5" indicator bit is the "USB2.0" position.

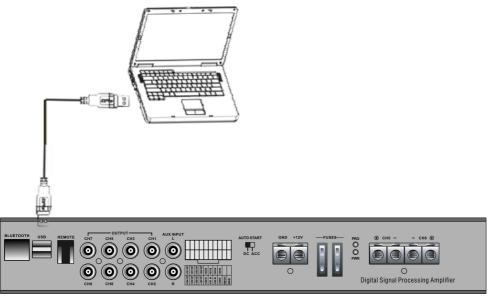

Figure 2.3

Use Random accessories USB cable into this hole on a computer connected to the PC, open tuning software to debug the sound system.

# 3.1 Software Installation

PC tuning software is no need to install drive program, plug and play.

Operating environment: Suitable for Windows XP / Vista / WIN7 / WIN8 operating system.

The installation procedure describes:

After you install the software and downloading, double-click the installation file, step down can be achieved by tuning the software is installed.

# 3.2 Turn on and turn off

Double-click the DA-4860DSP icon to open the software, and the main interface before online is shown in figure 3.2.1 :(the upper right corner refers to the unconnected state)

| DA-4860DSP                                     | Memory          | Option  | 5           |       |       |         |              |       |             |       |     |       |       |            |       |       |                |       |       |       |       |       |         |       |             |       |       |       |       |       | -                | X     |
|------------------------------------------------|-----------------|---------|-------------|-------|-------|---------|--------------|-------|-------------|-------|-----|-------|-------|------------|-------|-------|----------------|-------|-------|-------|-------|-------|---------|-------|-------------|-------|-------|-------|-------|-------|------------------|-------|
| Input Select Hi_                               | Level *         | 4xer    |             |       |       |         |              |       |             |       |     |       |       |            |       |       |                |       |       |       |       |       |         |       |             |       |       |       |       | Not   | Conn             | et    |
| HPF                                            | LPF             |         |             |       |       |         |              |       |             |       |     |       |       |            |       |       |                |       |       |       |       |       |         | -     |             |       |       |       |       |       |                  |       |
|                                                |                 |         |             |       |       |         |              |       |             |       |     |       |       |            |       |       |                |       |       |       |       |       |         |       | Ŋ           |       |       |       |       |       |                  |       |
| Link_Ri 🔫                                      | Link_RI 💌       | 0dB     | -2          | Э     | ٠     | 5 (     | •            | 7 0   | <u>F</u>    |       | ÷   | -6    | 2 1   | 3 1        | 4     | 51    | <del>6 1</del> | 1     | 0 15  | 1 20  | 21    | - 22  | -23     | 24    | - 25        | 26    | -27   | 20    | 29    | 30    |                  |       |
| Freq<br>20Hz                                   | Freq<br>20000Hz |         |             |       |       |         |              |       |             |       |     |       |       |            |       |       |                |       |       |       |       |       |         |       |             |       |       |       |       |       |                  |       |
|                                                |                 | -9 H    |             |       |       |         |              |       |             |       |     |       |       |            |       |       |                |       |       |       |       |       |         |       |             |       |       |       |       |       |                  |       |
| 24d8/0ct -                                     | 24dB/Oct +      | -12 20  |             | 30    | 40 !  | 50      |              | 10    | 0           |       |     | 00    | 30    | 0          |       | 00    | 700            | 1     |       |       | 28    |       |         | 4K    | 5K          |       | 7К    | 10K   |       |       | L<br>20К         |       |
|                                                | 1.00            |         |             |       |       |         |              |       |             |       |     |       |       |            |       |       |                |       |       |       |       |       |         |       |             |       |       |       |       |       |                  |       |
| 0                                              | 1 0             | Freq 21 |             | 32    | 40    | 50      | 63           | 80 1  | 00          | 126   | 160 | 200   | 250   | 316        | 400   | 500   | 630            | 800   | 1000  | 1260  | 1600  | 2000  | 2500    | 3160  | 4000        | 5000  | 6300  | 8000  | 10000 | 12500 |                  | 20000 |
| <b>*</b>                                       |                 | G 7.5   |             | 7.588 | 7.588 | 7.588 7 | 7.588        | 0.0 0 | 588 7<br>.0 | 588 T | 0.0 | 7.588 | 7.598 | 7.588      | 7.588 | 7.588 | 7.588          | 7.588 | 7.588 | 7.599 | 7.588 | 7.588 | 7.688   | 7.588 | 7.688       | 7.688 | 7.688 | 7.588 | 7.588 | 7.588 |                  | 7.588 |
|                                                |                 |         |             |       |       |         |              |       |             |       |     |       |       |            |       |       |                |       |       |       |       |       |         |       |             |       |       |       |       |       |                  |       |
| - ) <u> </u>                                   | •               | i.      | •           | -     | Ŧ     | Ŧ       | -            | ŧ.    |             | •     |     | F     | Ē     | F          | F     | F     | Ē              | F     | F     | -     | F     | Ē     | Ē       | Ŧ     | F           | F     | Ē     | F     | F     | ۲     | F                | Ē     |
| 3                                              | - C.            | By Pass |             | •     | •     |         |              | ٠     | 0           | 0     | 0   | •     |       | •          |       | ۲     |                |       | ۰     | ٠     | ٠     | ۰     |         | •     | ۰           |       |       | ٠     | •     | ۰     | 0                | ۰     |
| Main volume<br>60                              |                 | NU      | H1          |       | -     | CH2     |              |       | CH          | _     | 1   |       | CH    | 4          |       | NU    | CH5            |       |       | CH    | 6     |       | N       | CH7   |             |       | C     |       |       |       | istore<br>eset E |       |
|                                                | 🧕 Ms            |         |             |       |       |         |              |       | -           |       |     |       |       |            |       |       | 60             |       |       |       |       |       | #=      |       |             |       | -     |       |       | -     | IQ Mo            |       |
| 4 2 0<br>1 1 1 1 1 1 1 1 1 1 1 1 1 1 1 1 1 1 1 | O cm            | 40      | 0*          |       |       |         | 0*           |       |             | 0*    |     |       |       | 0°         |       | 4     | 110            |       |       |       | 0*    |       | 49-1-1- |       | 0*          |       | ÷.    | 0*    |       | Res   | et Ou            | tput  |
|                                                |                 |         | <b>(</b> 3) |       |       |         | <b>(</b> )]] |       |             | 100   |     |       |       | <b>4</b> 9 |       |       |                | 01    |       |       | 49    |       |         | 10    | <b>4</b> 92 |       |       | 1040  |       | Loc   | k Out            | put   |
|                                                | O Inch          |         | 0.000       |       |       |         | 000          |       |             | 0.000 |     |       |       | 0.000      |       | Delay |                | 00    |       |       |       |       |         |       | 000         |       |       | 0.000 |       |       |                  | put   |

Figure 3.2.1

DA-4860DSP provides only wired USB PC software connection. Wired USB connection:

Ensure that DA-4860DSP power state, with a USB cable to connect to a computer through the USB interface, the computer will find the new device and automatically install the update equipment, after a few seconds the installation is complete. Mixer software will automatically line up with the hardware. Right corner refers to "connected" state.

# 3.3 Software interface

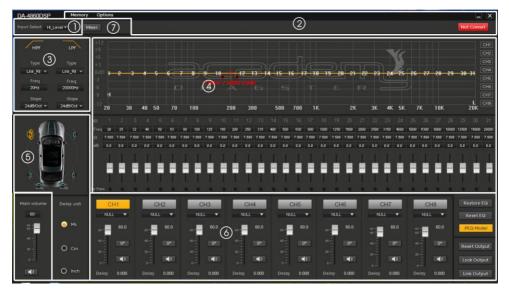

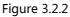

Software interface DA-4860DSP unit divided into the following functional:

1 . as shown in figure 3.2.2, "1", input signal selection: high level, Phone, AUX and Player.

2 . as shown in figure 3.2.2 "2", shows the main menu and connection status.

3 . as shown in figure 3.2.2 "3", the high-pass and low-pass Settings of the divider.

4 . as shown in figure 3.2.2, "4", area is output channel EQ setting.

5. as shown in figure 3.2.2, "5", shows the setting of delay space.

6. As shown in figure 3.2.2,"6", output channel configuration and common parameter adjustment area.

7. as shown in figure 3.2.2, "7", shows the setting of Mixer space.

3.3.1 Input signal select

In the online mode, in Figure 3.2.2 "1", click the appropriate input source, you can switch the audio input signal.

Optional: High level, AUX and player. The default audio source can be selected in the option of "2" zone. The default power source is high level. Users can choose AUX and player as the default power source.

The volume can be directly pushed left and right, or input volume value, scroll the mouse wheel, etc. Adjustable range: 0-40

3.3.2 Output channel switch and operations

"6" area, click on the corresponding channel number in Figure 3.2.2 (CH1, CH2 ...... CH8), you can switch to the corresponding channel to adjust relevant parameters when changing the channel editing, where there are only 3.2. 2 "4" zone (crossover and equalization parameters) will vary depending on the channel and change the parameter values.

3.3.3 Output volume, delay, type, mute and phase setting

In Figure 3.3.1, there are six output channels commonly used parameters are displayed, the user can quickly adjust the parameters directly here. Of course, users can also customize the horn type of each output channel.

Specifically adjusted as follows:

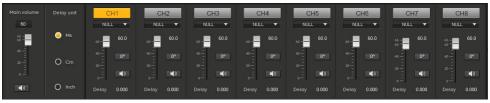

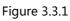

- the output volume control, volume control for each channel independently and the master volume, pushing the volume fader below each channel label can be in OFF (off), - adjust between 59dB to 6dB; while on the right also has a total volume of all output is adjustable, adjustment range is OFF (off), - between -39dB to 6dB.
- 2. mute and phase adjustment, also under the label of each channel are phase and mute both buttons select, and click on the button you can be between "positive phase" and "inverted" Switch, click the mute button You can switch between "open tone" and "off the sound." Figure 3.3.2 as follows:

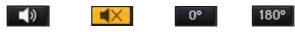

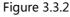

- **3.** Select delay units, which are in milliseconds, centimetres, and inches. The range of milliseconds: 0.000~7.350;Range of mm: 0~254;Range of inches: 0 to 100;
- **4.** DA-4860DSP processor output signal path can be any type of configuration freedom to any sound field point and the speaker type. The system defaults to 4.1 full-range passive mode. Figure 3.3.3 as follows ;

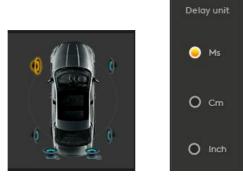

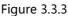

CH1: front left output CH3: After a left-field output CH7: left subwoofer output CH2: front right output CH4: right after the sound field output CH8: Right subwoofer output

Users can be customize the speaker type for each output channel, the specific methods of operation:

**The first step:** Click on the right side of the "Reset Output Configuration" button in the dialog box, select the "Clear" button, return to the main interface, all channels are reset to "empty" (no connection to any speaker , there is no output of), as shown below 3.3.4:

|       |       |       |       |       |       |       |      |         |           |             |            |         |      |       |       |       |       |       |       | S     |       |       |       |       |       |           | CH1<br>CH2<br>CH3<br>CH4 |
|-------|-------|-------|-------|-------|-------|-------|------|---------|-----------|-------------|------------|---------|------|-------|-------|-------|-------|-------|-------|-------|-------|-------|-------|-------|-------|-----------|--------------------------|
| •     | 2     | 3     | 4     | 5     | 6     | 7 6   | 8 9  |         | <u>40</u> | 2 13        | 14 15      | 16      | 17 1 | 8 19  | 9 21  | 9 21  | 22    | -23   | 24    | 25    | -26   | 27    | 28    | 29    | 30    | 31        | CH4<br>CH5               |
|       |       |       |       |       |       |       |      |         |           |             |            |         |      |       |       |       |       |       |       |       |       |       |       |       |       |           | CH6                      |
| H     |       |       |       |       |       |       |      |         |           |             |            |         |      |       |       |       |       |       |       |       |       |       |       |       |       |           | CH7                      |
| 20    |       | 30    | 40    | 50    | 70    | 1     | 00   |         | 200       | 300         | 500        | 700     | ) 1  | К     |       | 21    |       | зк    | 4K    | . 5K  |       | 7K    | 10k   |       |       | _L<br>20K | CH8                      |
|       |       |       |       |       |       |       | Prom | pting   |           |             |            |         | X    | 18    |       |       |       |       |       |       |       |       |       |       |       |           |                          |
| 20    | 25    | 32    | 40    | 50    | 63    | 80    |      |         |           |             |            |         |      | 1000  | 1250  | 1600  | 2000  | 2500  | 3150  | 4000  | \$000 | 6300  | 8000  | 10000 | 12500 | 16000     | 20000                    |
| 7.588 | 7.588 | 7.588 | 7.588 | 7.588 | 7.588 | 7.588 |      |         |           |             |            |         |      | 7.588 | 7.588 | 7.588 | 7.588 | 7.588 | 7.588 | 7.588 | 7.588 | 7.588 | 7.588 | 7.588 | 7.588 | 7.588     | 7.588                    |
| 0.0   | 0.0   | 0.0   | 0.0   | 0.0   | 0.0   | 0.0   |      | The out | put ma    | p emptied ( | or restore | default |      | 0.0   | 0.0   | 0.0   | 0.0   | 0.0   | 0.0   | 0.0   | 0.0   | 0.0   | 0.0   | 0.0   | 0.0   | 0.0       | 0.0                      |
| 1     | 1     | ſ     |       |       |       |       |      |         |           |             |            |         |      | L.    | Ť     |       |       | ſ     | Ê.    | ſ     | 1     | T     | 1     | 1     | T     |           |                          |
|       |       |       |       |       |       |       |      | Emptied |           | Default     |            | Cance   |      |       |       |       |       |       |       |       | -     |       | -     |       |       |           |                          |
|       |       |       |       |       |       |       | _    |         |           |             |            |         |      |       |       |       |       |       |       |       |       |       |       |       |       |           |                          |
| s ()  | 0     |       |       |       |       |       | 0    |         | 0         |             |            |         |      | 0     | 101   |       |       |       |       | 101   |       | 0     |       | 0     |       | 10        | 0                        |

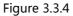

**The second step,** the channel number beneath each, click on the type drop-down menu box, select the option in the pop-up users locate the type of speaker. Figure 3.3.5 as follows:

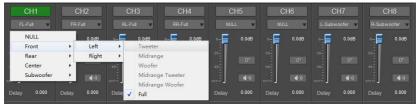

Figure 3.3.5

The system will be based on the user has selected the type of output signal path, the shielding portion of the signal path type option (as a shadow, the user is not optional). Specific options are:

Front 》 left, right 》 high/ mid/ low/ mid-high/ mid-low/ and full frequency

Rear 》 left, right 》 high/ low/ and full frequency

Center » high-frequency, low frequency and full frequency

Super low 》 left super low, right super-low and super-low

**The third step,** after the user has configured all of the output signal path, click on the right side of Figure 3.3.4 "Lock Output Configuration" to lock the configured output channel speaker sound field position. So that users and then in the bottom of each channel label, click on the type of drop-down menu box, type options will not pop up.

**5.** the output delay adjustment, is set in the delay space area to the left of the illustrated adjustment, as follows (Figure 3.3.6), click on the value of the input box next to the corresponding speaker can be entered after the delay value corresponding units.

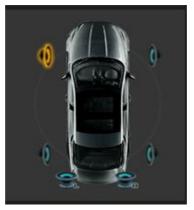

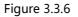

3.3.4 Output signal equalizer and crossover operation

Output channel equalizer and crossover editor mainly in the following areas of regulation, as shown in 3.3.7:

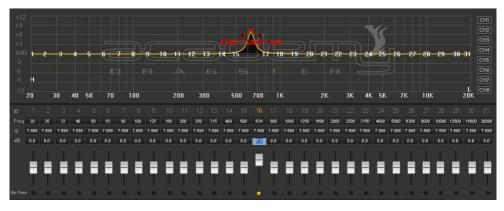

# Figure 3.3.7

Gain, drag around to adjust the equalizer frequency points; when the mouse is moved to the left and right of the small red box, press and drag left and right to adjust the equalizer Q. All parameters are displayed simultaneously adjust the current real-time equalizer is also updated value EQ parameters editing area.

1. the output channel EQ editing method, all 31 equalizer will work for the next parametric equalizer. When the parametric equalizer curve, if available in the box below the corresponding input parameter values can be (frequency, Q value, and gain) adjusted in real time will also be revealed at the top (as shown in Figure 3.3.8 parametric equalizer case ).

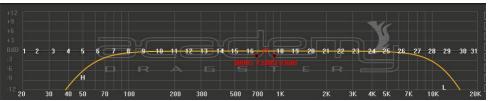

### Figure 3.3.8

**Straight balanced:** the button shown in Figure 3.3.4, the current channel as long as there is an equalizer in the open state, this button will appear highlighted in green state, indicating that you can click this button to make all the equalizer

current channel change to not start moving (directly). Click the button that will return to "restore the balance." Then click on "restore the balance" button will allow all current equalizer channel back to the last activated state.

# Note: This operation will change the equalizer gain.

**Reset balanced:** the button shown in Figure 3.3.4, click this button to make all current channel equalizer parameters return to the initial state: uniform distribution of frequency, Q value is 1.2, a gain of 0dB.

2. the output channel divider editing method

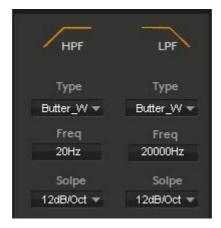

Figure 3.3.9

In the column of "frequency divider" in figure 3.3.9, the parameter value of the device frequency divider.

Type setting: drop-down menu to select the way, there are (Linkwitz-Riley), (Bessel) and (Butterworth) and other three options.

Frequency setting: via direct input value, scroll the mouse wheel up and down keys on the keyboard and other ways to adjust low-cut or high-cut frequency. Adjustment range: 20Hz ~ 20KHz.

Slope(slope)settings:6dB/Oct,12dB/Oct,18dB/Oct,24dB/Oct,30dB/Oct,36dB/Oct, 42dB/Oct, 48dB/Off/Oct and other 9 options.

Note: In 6dB / Oct, there is no type of algorithm, but a common type (displayed as NULL).

# 3.3.5 Output signal equalizer and crossover operation

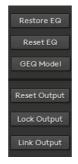

figure 3.3.10

# **Reset Output Configuration button:**

This button is to re-configure the output signal of the channel type of operation, when clicked, will pop up prompt for users to choose. "Empty" is to get all the output signal is not connected to any output channel speaker, of course, there will be no signal output, in preparation for the user flexible configuration. "Default" is to restore the initial system configuration, system configuration 4.1 sound field initial full frequency mode. "Cancel" is to cancel the click operation.

# Freeze output Configure button:

Click this button to configure the channels CH1 to CH8 to lock or unlock operation, it indicates that the configuration channel is locked, click this button again to unlock the display when the button is green. In the unlocked state, click CH1~ CH8 can be configured to output the positioning of the sound field; in the locked state, if the output channel sound field is empty, you can not click to enter the editing interface, only the output channel sound field is not empty, click on the channel to enter edit mode, but the channel is not possible to select the sound field.

# **Output about FBI button:**

Click this button, a pop-up dialog box, select the synchronous mode (option to "copy from left to right" or "Copy from right to left" radio button), press "OK" to confirm; when you click this button again FBI releasing left and right channels function. (Note: the left or right channel by the FBI, the software will automatically lock output channels, output of the equalizer, divider and output volume data may FBI mute, phase, space and delay are not the FBI. .) in the locked FBI, the item associated tone has an FBI logo be displayed.

### Load Output Configuration button:

Click this button has been stored in the computer signal output channel sound field configuration file is loaded into the machine. After loading the output profile output channel lock automatically released and left and right channels FBI. When this function button for the user in the same configuration as the sound change the system, there is no need to do the same output is configured.

# Save Output Configuration button:

Click this button to save the current output signal channel sound field configuration to the computer for future calls.

Mixer settings: click "mixer" in the "7" area in Figure 3.2.2, then you can switch to (Figure

3.3.14) the relevant parameter settings for the corresponding adjustment

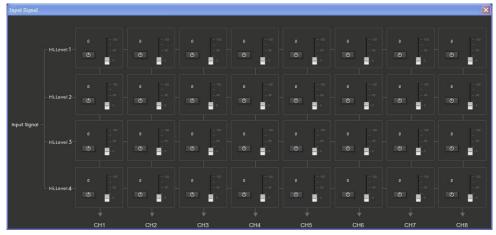

figure 3.3.14

# 3.4 Setting introduce

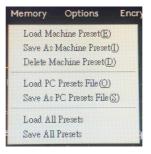

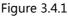

As shown in Figure 3.4.1 DA-4860DSP software of the scene in three major types of actions: the machine stored scene data, computer data stored scene and the whole scene data manipulation.

1 . the machine data stored scene operation: refers to the scene data is now running the machine and set aside six in one scene between the data stored load, save, and delete operations

(Note: the choice of input signal sources, the output signal and the output channel type configuration for the machine stored total volume not save scene data load operation)

2 . the computer stored scene data operation: the machine is now running in the scene data is saved as a computer file, or to load a previously saved scene computer files to the machine running.

(Note: the choice of input signal sources, the output signal and the output channel type configuration for the computer stored a total volume not save scene data load operation).

- 3 . the whole scene data: is to copy all the data in the machine to machine, or save all of the data on existing machines as computer files, of course, including all of the input and output configuration data and advanced options data. This is mainly used for data storage and copy machine.
- 3.4.1 Original setting change

1.save for the machine preset

This function is to save existing work scene preset scene for the machine data (total of 6).

**Step1:** Click on the main interface to the top menu " Memory " button will pop up all the scenes action item (see Figure 3.4.1).

**Step2:** Click "Save as machine preset " item will pop up after the Save As dialog window machine preset (Figure 3.4.2).

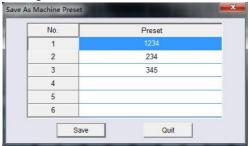

Figure 3.4.2

**Step 3:** Figure 3.4.2 dialog box, does not show the name of the data indicates that this scene is the factory default data, select the user preset number you want to save the machine location (such as Option 4), and then point below the "save

"button, you pop up as shown in Figure 3.4.3," enter the scene name "box. If you select the number of the existing scene name, it will overwrite the original data!!!

**Step 4:** Enter a name (such as 4-abc), named in the point you want as shown in "Input Scene name" dialog box shown in 3.4.3 "OK" button to save and return as shown in Figure 3.4.4 . Point "Exit" button to complete the save as preset scene machine operation. This completes the scene to save the current operating mode of the machine to the machine presets Group 4, and is also the current machine running scene, you can see the upper left corner of the software will display the current run of the name of the preset scene.

| ave As Machine Pres | et de la company de la company de la company de la company de la company de la company de la company de la comp | X |
|---------------------|----------------------------------------------------------------------------------------------------|---|
| No.                 | Preset                                                                                                    |   |
| 1 Please            | e enter the preset name                                                                                         |   |
| 2<br>3 No.4         | 4-abd                                                                                                    |   |
| 3 110.4             |                                                                                                    |   |
| 5                   | OK Cancel                                                                                                    |   |
| 6                   |                                                                                                    | - |
|                     | ave Quit                                                                                                    |   |
|                     |                                                                                                    |   |

Figure 3.4.3

| No. | Preset |
|-----|--------|
| 1   | 1234   |
| 2   | 234    |
| 3   | 345    |
| 4   | 4-abc  |
| 5   |        |
| 6   |        |

Figure 3.4.4

2.loading machine preset

This feature is to preset scene previously saved machine data (saved as a machine preset) out of tune as the machine is currently running scene.

**step1:** Click on the main interface to the top menu " Memory " button will pop up all the scenes action item (see Figure 3.4.1).

**Step2:** Click "Load machine preset " item will pop up after loading machine preset scene window dialog box (Figure 3.4.5).

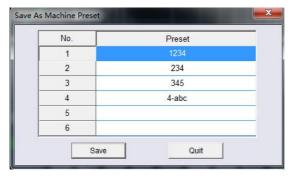

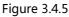

**Step3:** as dialog box of figure 3.4.5, select the machine where the user wants to load a preset number (as selected on the 3rd), and then point below the "Load" button on the pop-up shown 3.4.6 loading data transfer progress shown in the wait window.

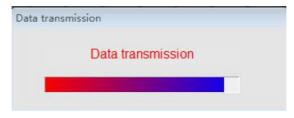

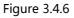

**Step 4:** After data transfer is completed, the machine load preset scene is complete, but you can see the upper left corner of the software will appear as the currently running preset scene the name of (Figure 3.4.7 "33445566 "but once in the console interface parameters changed, it will become the" Custom "in the name, because this time the machine is running and the data has been loaded set of data that is different).

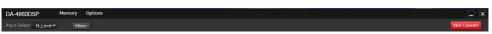

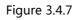

3. Delete machine preset scenarios

This function is to machine the preset scene (total of 6) Delete, after deleting the name is blank, and while the data returned to the factory default data before. **Note that this operation does not affect the machine currently running data changes.** 

**step 1:** Click on the main interface to the top menu " Memory " button will pop up all the scenes action item (see Figure 3.4.1).

**Step 2:** Click the "Delete machine preset " after deleting the item will pop machine preset scene window dialog box (Figure 3.4.8).

| No. | Preset |
|-----|--------|
| 1   | 1234   |
| 2   | 234    |
| 3   | 345    |
| 4   | 4-abc  |
| 5   |        |
| 6   |        |

Figure 3.4.8

**Step 3:** As shown 3.4.8 dialog box, select the location of the user's machine preset number you want to delete (such as Option 3), and then point below the "delete" button, you pop up as shown in Figure 3.4.9 the delete confirmation dialog window.

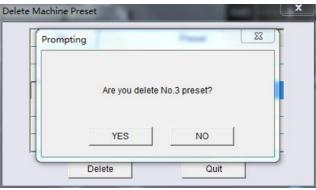

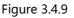

**Step 4:** the dialog as shown in "Yes" on figure 3.4.8 to confirm the deletion, machine delete preset scene is complete, and can see the machine preset number 3, there is no name (Figure 3.4.10).

| No. | Preset |
|-----|--------|
| 1   | 1234   |
| 2   | 234    |
| 3   |        |
| 4   | 4-abc  |
| 5   |        |
| 6   |        |

Figure 3.4.10

3.4.2 Load and Save to store scene files on your computer

1.save as a scene file on the computer

This function is to save the current machine working scene data to a computer in order to prepare the late call.

**step 1:** Click on the main interface to the top menu " Memory " button will pop up all the scenes action item (see Figure 3.4.1).

**Step 2:** Click "Save as PC Presets File " will bring up the file after item Save As dialog window (Figure 3.4.11).

| Date modified                                                |
|--------------------------------------------------------------|
|                                                              |
| 11/25/2015 4:37 PM<br>8/6/2014 4:13 PM<br>11/25/2015 3:04 PM |
|                                                              |
|                                                              |

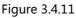

**step 3:** Enter the file name in the pop-up window you want, save point on it. 2.loading scene files on your computer

This function is previously stored in the scene file on the computer the machine work load for the current scene

**step1:** Click on the main interface to the top menu "Memory" button will pop up all the scenes action item (see Figure 3.4.1)

**Step2:** Click "Load PC preset File" after entry window will pop open file dialog box (Figure 3.4.13).

| Look in: My Documents               | ▼ ← 🗈 💣 🖛                                                    |
|-------------------------------------|--------------------------------------------------------------|
| Name                                | Date modified                                                |
| jisupdf PPTV 123.rsbs               | 11/25/2015 4:37 PM<br>8/6/2014 4:13 PM<br>11/25/2015 3:04 PM |
| III     III     III     III     III | Open                                                         |
|                                     |                                                              |

Figure 3.4.12

**step 3:** open the pop-up window, select the file name of the user you want to call, point to open it.

- 3.4.3 Load and save the whole store a scene
- 1, save the whole store the scene

This function is to save all the data on the machine is now on-line for a computer file data (data file of the whole machine, including the current job scenario, six groups of all machine data preset scene, output channel configuration data and advanced data and other options), to when copying machine call late the whole device. This action does not change any data now on-line machine Specific methods of operation and the "Save the scene file on the computer is" basically the same, please refer to the operation on their own.

# 2, load the whole scene

This function is to load previously saved on the computer the whole machine to machine data files (data file of the whole machine, including the current job scenario, six groups of preset machine all the scenes, the output channel configuration data scenario, six groups of preset machine all the scenes, the output channel configuration data and advanced data and other options data). That is, the previous overall good debugging machine data copied to now coupled machines.

# We recommend similar models when making audio system, for the whole replication functions.

The specific operation method is basically the same as "loading the scene file on the computer", please refer to the operation by yourself.

# **3.5 Options Introduction**

After click on the main interface to the top menu "Options" button in Figure 3.5.1, it will pop up "option" of each menu item.

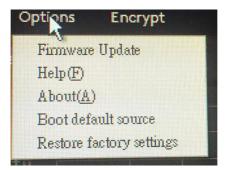

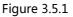

# 3.5.1 Unit firmware update method

In the Options menu, click on "Firmware Update" pop-up dialog box shown in Figure 3.5.2, the dialog box by clicking the "Browse file" button, found to \* .bin extension of the DA-4860DSP upgrade file (see the official website of the latest information and download), and then click on the "update" button to upgrade the hardware upgrade schedule began to fill with color, about 60 seconds, the progress bar is full, a hardware upgrade is successful, click on the "Exit" button to exit the hardware update. After the update, the machine will automatically restart work.

| Browse file |
|-------------|
|             |
|             |

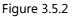

3.5.2 Help information acquisition method

In the Options menu, use the mouse to click on the "Help" option the system will automatically link to open a text help file format, users can access the machine operating information in the file.

3.5.3 Information about the inquiry

In the Options menu, use the mouse to click on the "About" option the system will pop up a message Query dialog box, in which you can query to: SEQ ID letter version information of the device, the software version information and device information.

# 3.5.4 Encrypt Setting

In the options menu, click the "Encrypt " option with the mouse, and a message dialog box will pop up, in which you can set the password for encryption. shown in Figure 3.5.3.

|             | X |
|-------------|---|
| d(6-digit): |   |
|             |   |
|             |   |
| Cancel      |   |
|             |   |

Figure 3.5.3

Before applying power, carefully check the cable is normal, we must ensure that all interfaces as a normal connection. Common Fault diagnosis and treatment

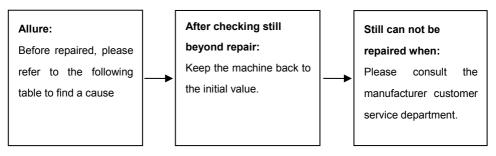

# Troubleshooting methods:

| No. | Symptom         | Reason and solutions                                                                                                    |  |  |  |  |  |  |
|-----|-----------------|----------------------------------------------------------------------------------------------------|--|--|--|--|--|--|
| 1   | No electricity  | <ol> <li>pls check if power linking correct?</li> <li>pls check if REM IN if linking correct?</li> </ol>                                |  |  |  |  |  |  |
| 2   | No voice        | <ol> <li>pls check if turn on mute style</li> <li>pls check if input channel is correct?</li> </ol>                                     |  |  |  |  |  |  |
| 3   | cannot link USB | <ol> <li>pls check if USB cable is setting correct</li> <li>pls cehck if find name as "HID-compiling device" in the computer</li> </ol> |  |  |  |  |  |  |